# **How to Sign Up**

**Kindly visit NGO Darpan Portal at [\(https://ngodarpan.gov.in\)](https://ngodarpan.gov.in/) and follow the steps given:**

**Step-1**

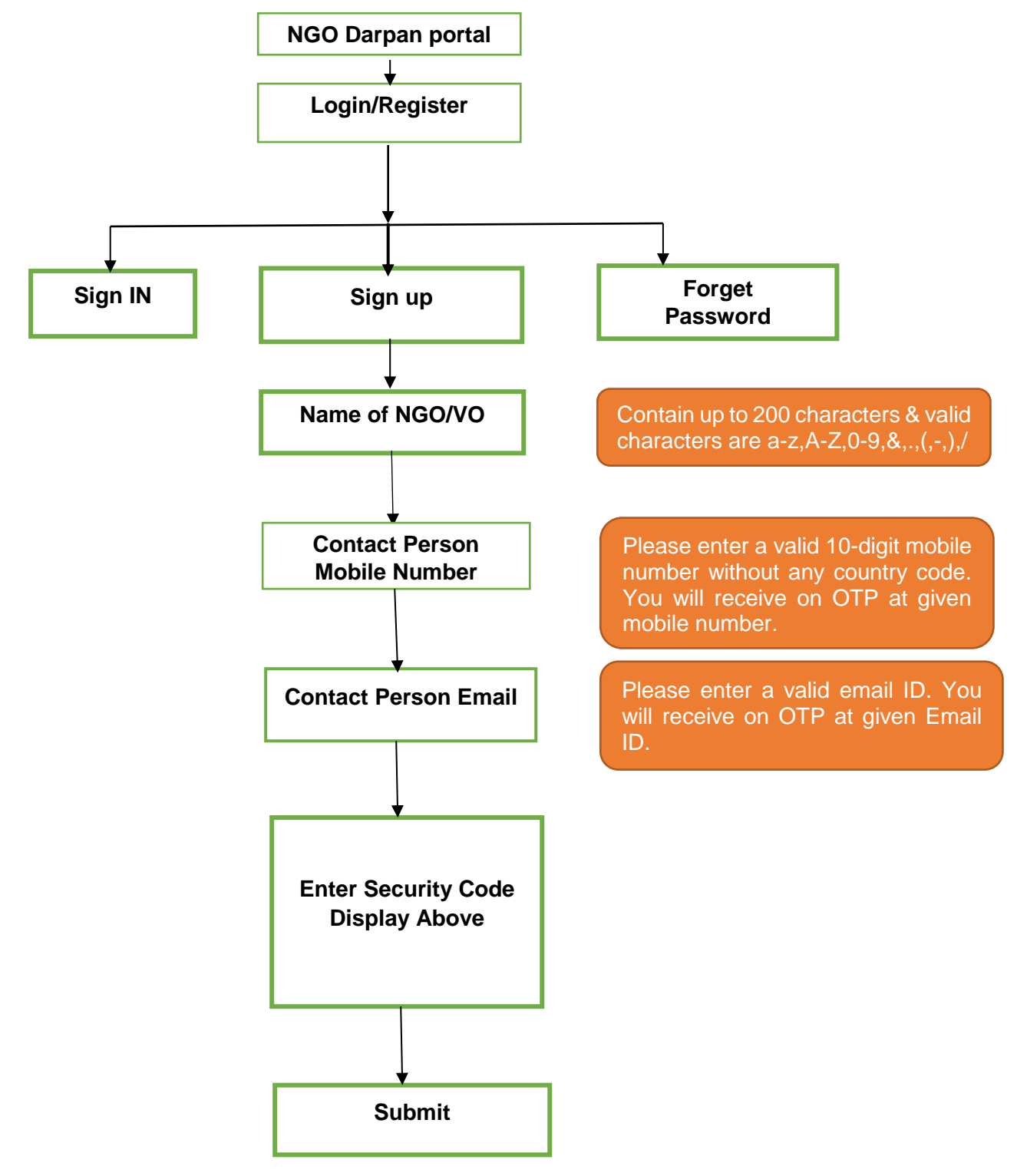

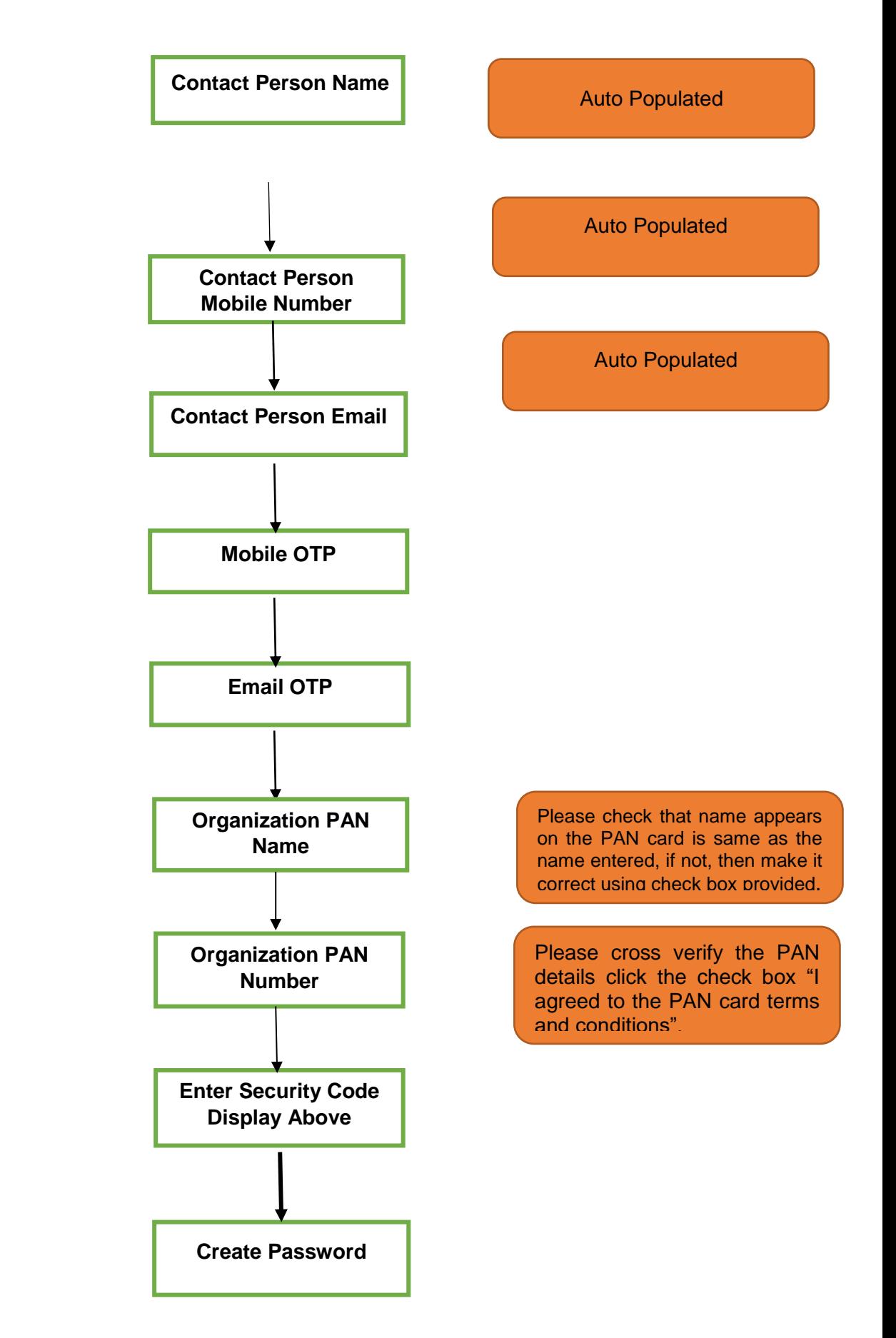

## **Step-2 &3**

## **Note: The Password must contain the following:**

- $\triangleright$  Atleast one capital letter
- Atleast one special character (e.g.  $\omega$ , #, \$, %, ^, &, \* etc.)
- $\triangleright$  Atleast one numeric letter

**After completing the sign-up procedure as indicated above the applicant has to choose Sign in option for Login and complete the required details:** 

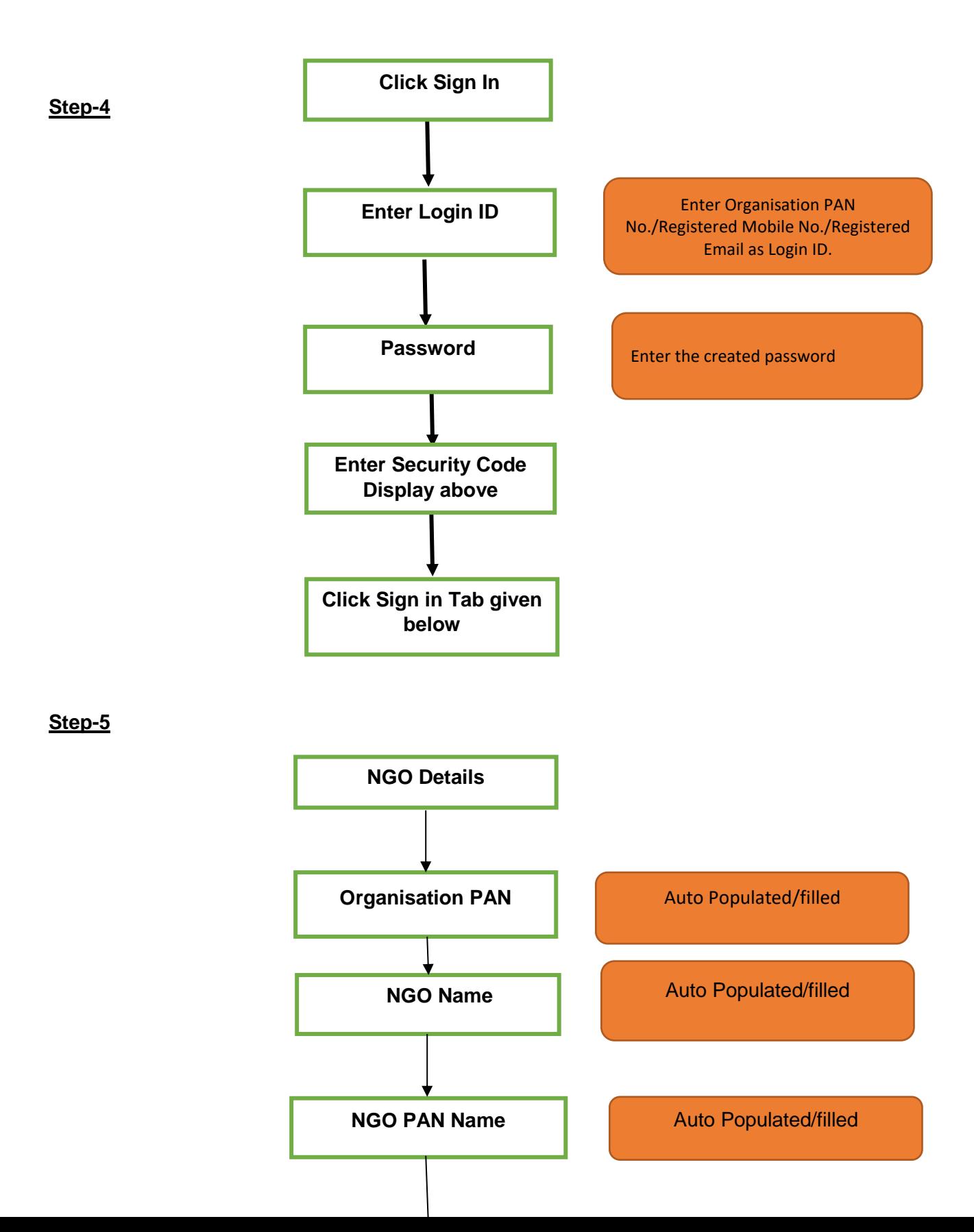

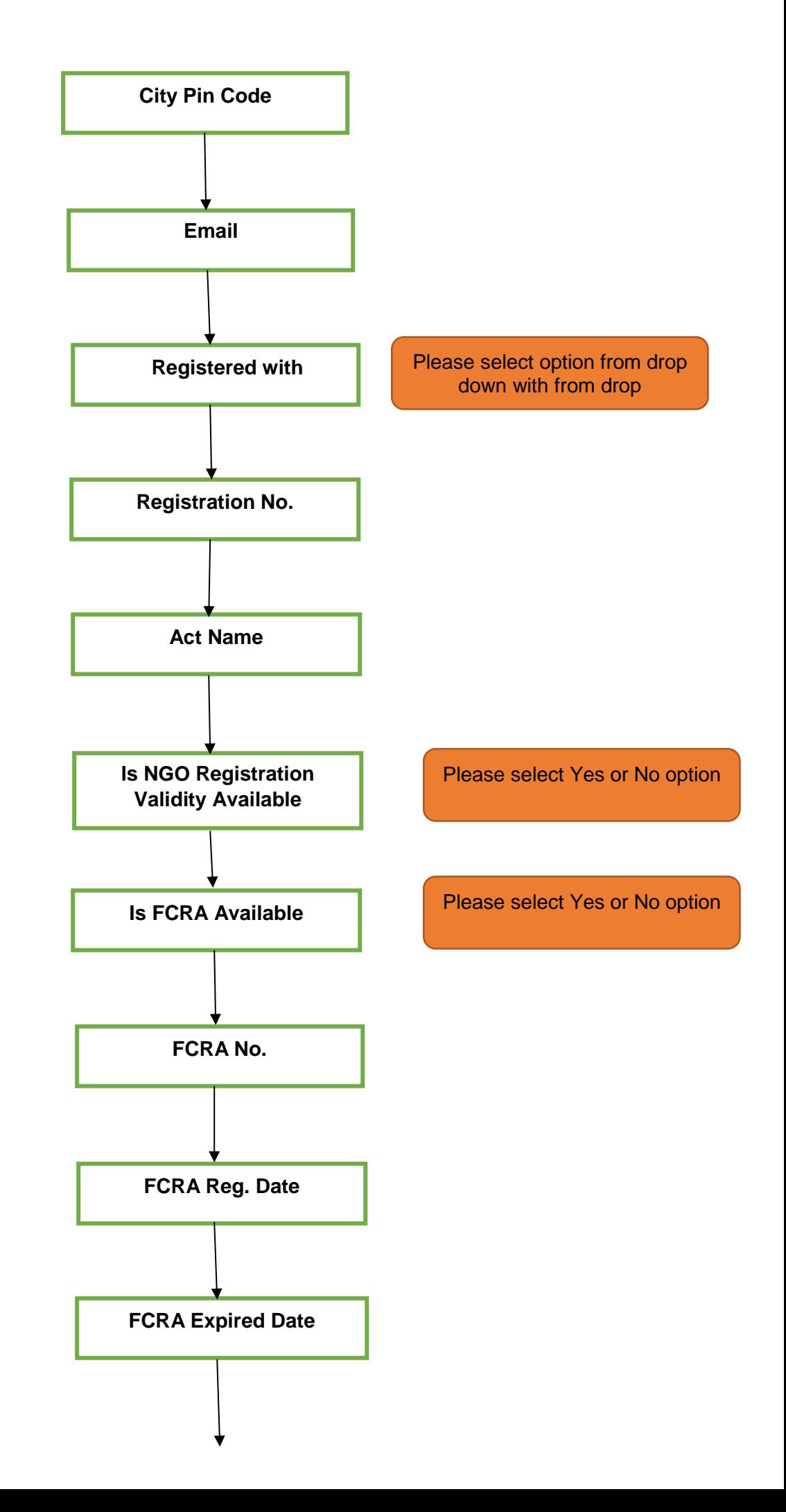

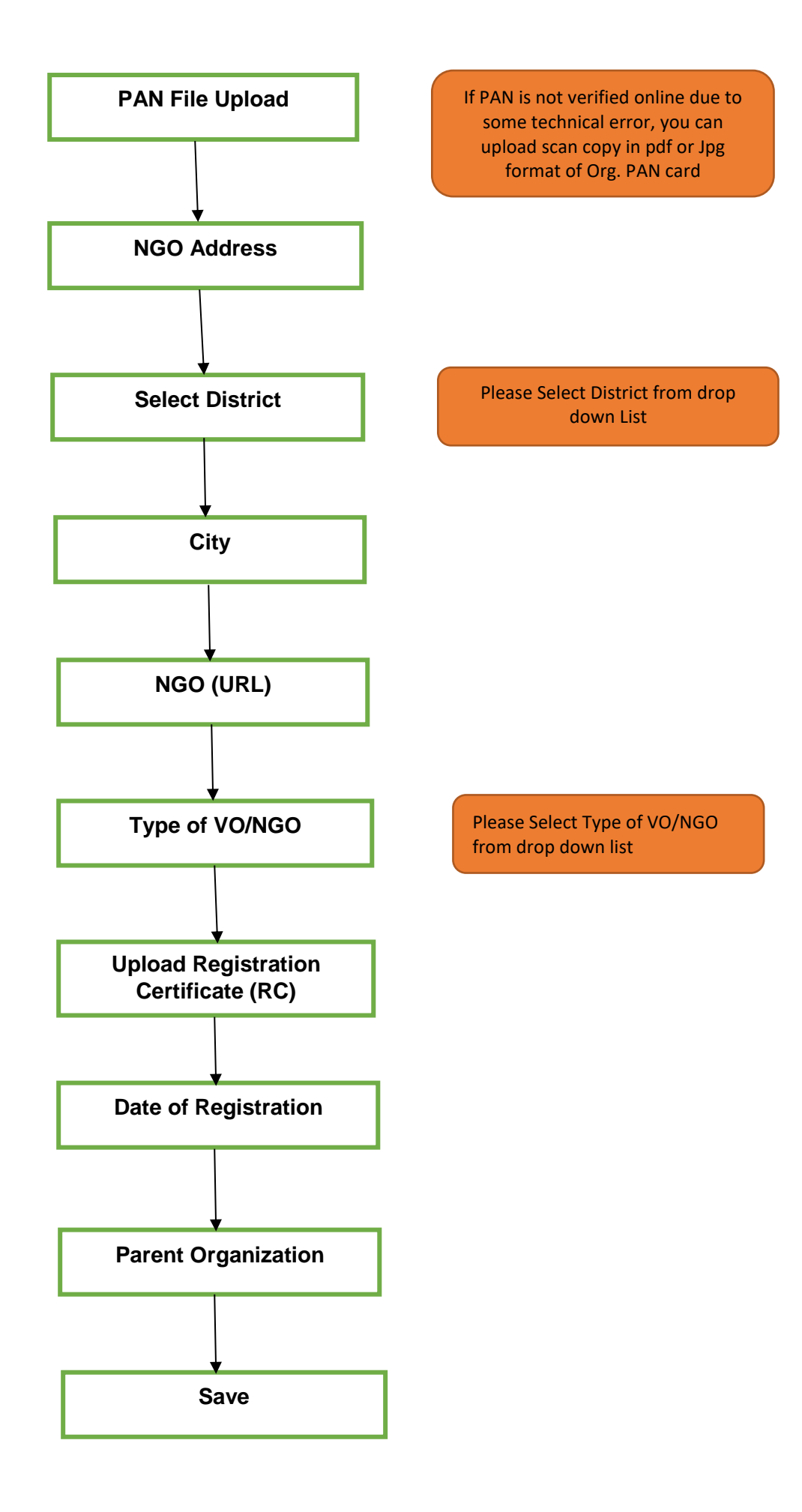

#### **Member Details**

**Note: Provide at least three (in case of trust two) of office bearers with the designations mandatorily Chairman/President, Secretary General (in charge of operation) and Treasurer/Financial Trustee (or any other name for similar position)**

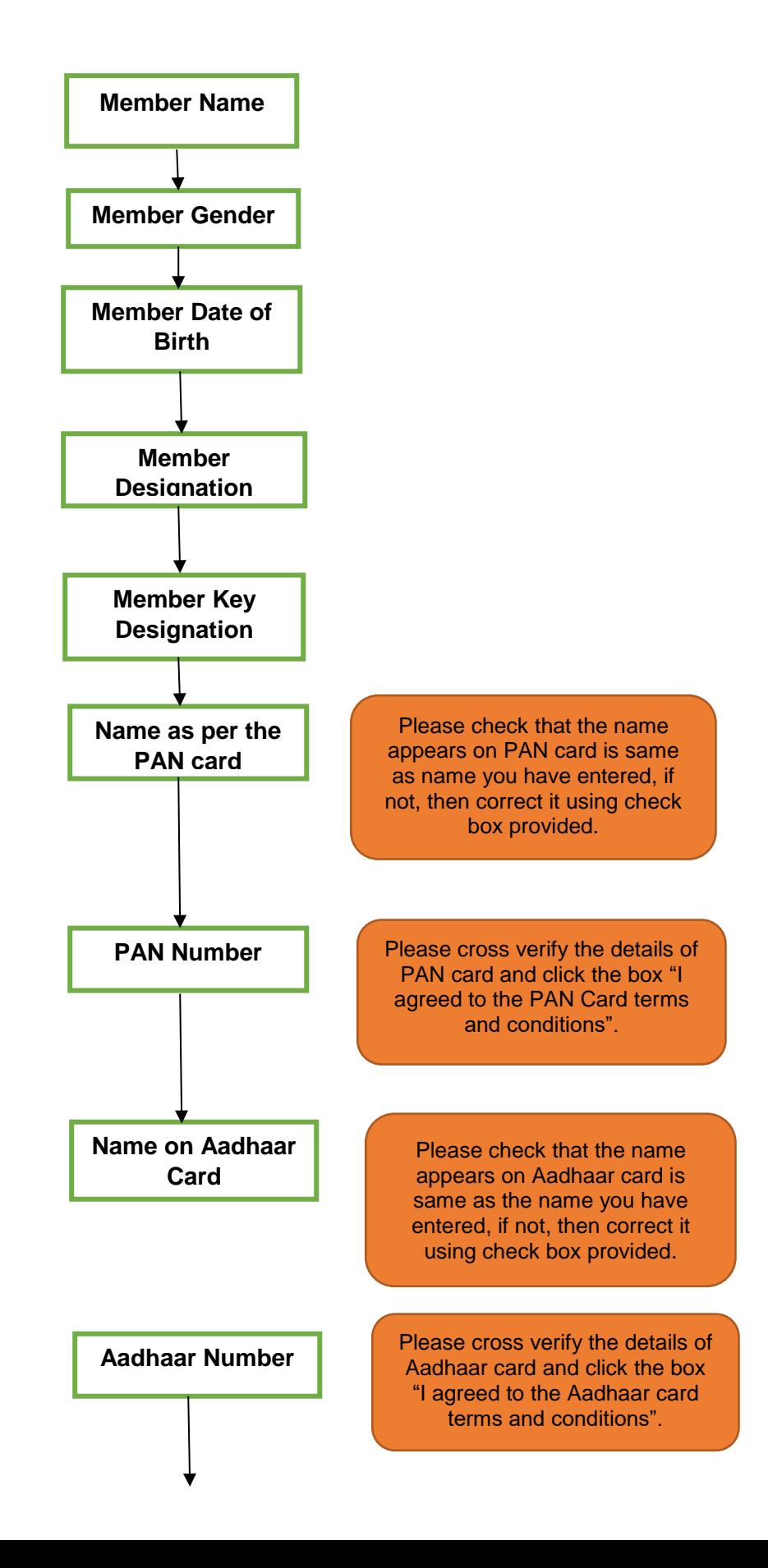

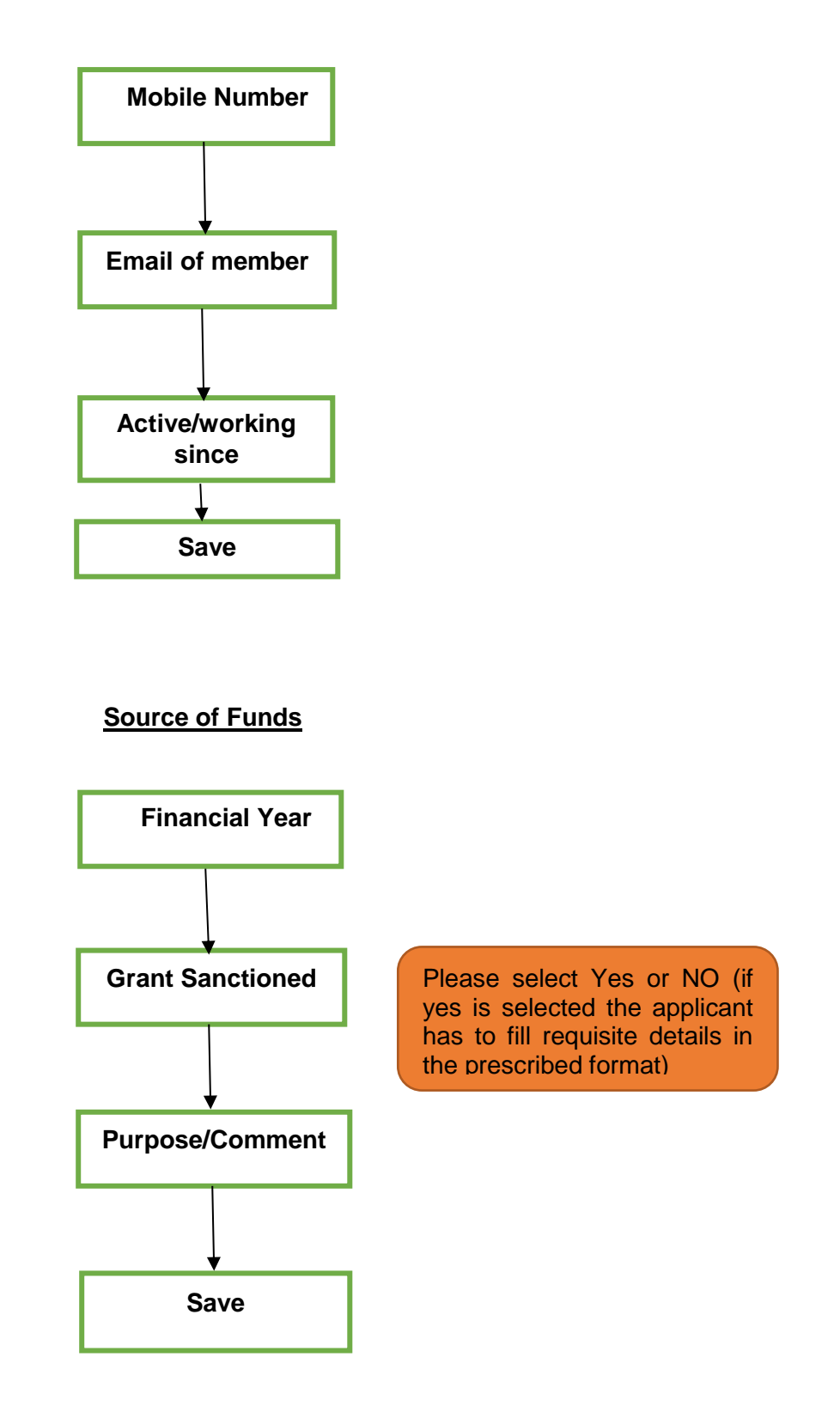

# **Key Contact Information**

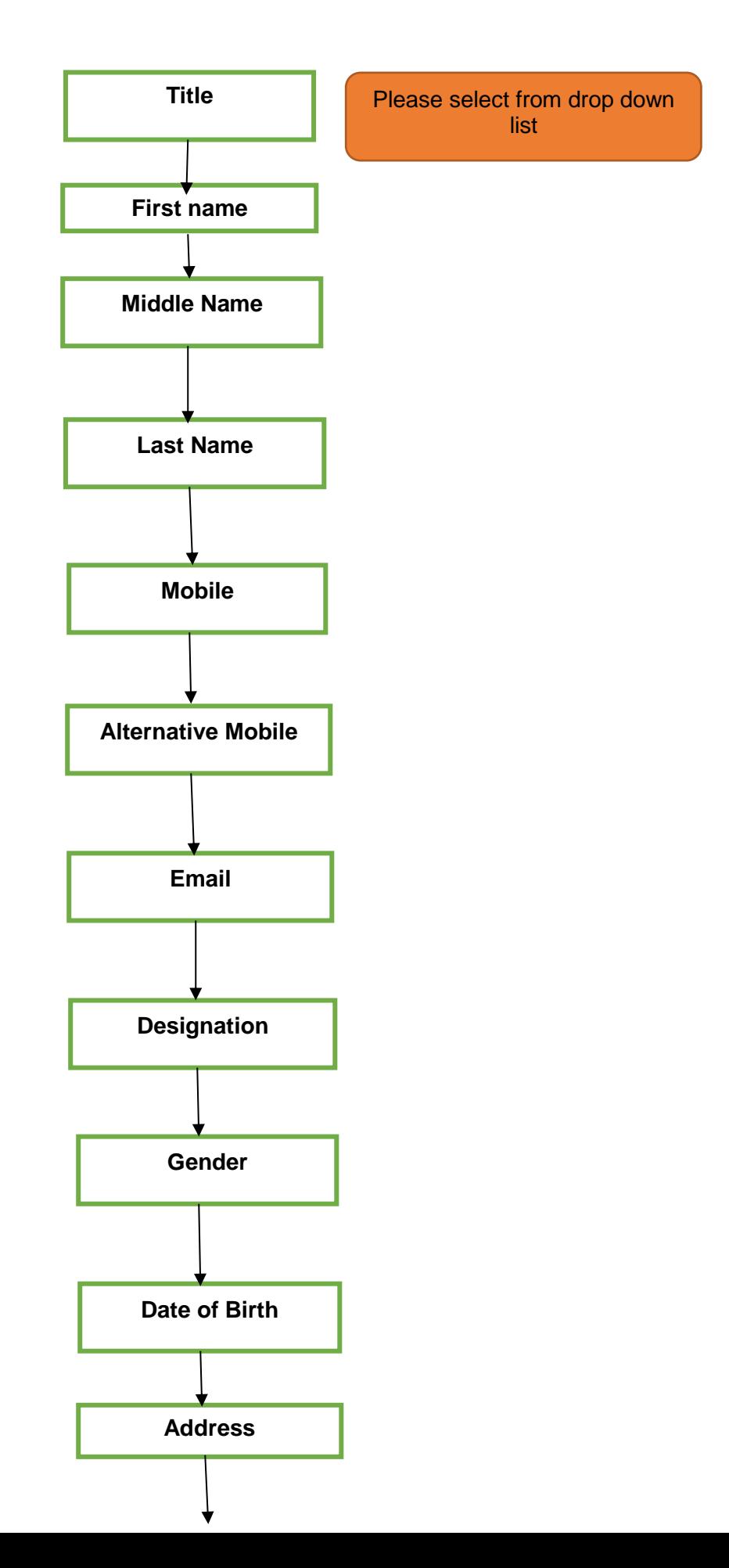

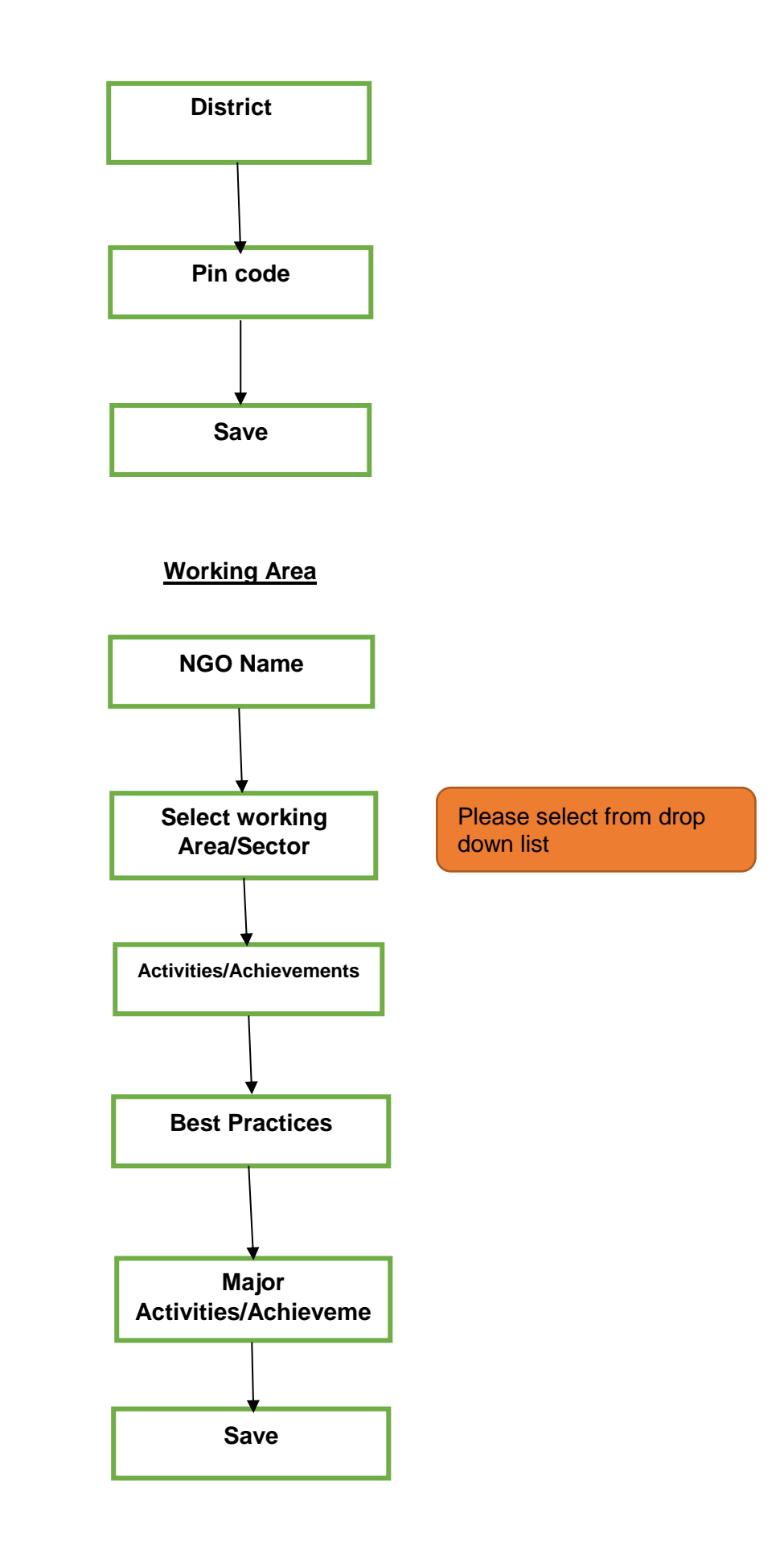

## *Note:*

- *i. A system generated message will be shown in your profile if your account is 100% complete. Thereafter, documents are verified by NGO Darpan portal administrator and if found in order an email is sent to applicant within 48 hours. This email conveys that applicant can now generate their unique id. Now, applicant can sign in the portal generate their unique id.*
- *ii. In case user forget the password for account, he/she has to click on Forget Password option and feed the Login ID of account (i.e. Registered Mobile No./Registered Email ID/ PAN no. of organisation) & captcha given below. With a click on Forget password a onetime password (OTP) will be sent on above mentioned Login ID. Using OTP user can change the password.*